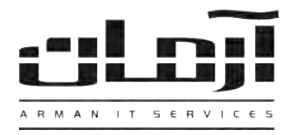

## \_\_\_\_\_\_\_\_\_\_\_\_\_\_\_\_\_\_\_\_\_\_\_\_\_\_\_\_\_\_\_\_\_\_\_\_\_\_\_\_\_\_\_\_\_\_\_\_\_\_\_\_\_\_\_\_\_\_\_\_\_\_\_\_\_\_\_\_\_\_\_\_\_\_\_\_\_\_ **آموزش نصب نرم افزار ارسال SMS از طریق Modem GSM**

## **قدم اول:**

مربوط به نرم افزار ارسال SMS را داخل درایو کامپیوتر سرور آرمان (و یا کامپیوتری که دستگاه GSM Modem به آن متصل شـده) قرار دهید. بعد از باز شدن پنجره نصب یا Setup، مراحل نصب را بدون تغییر در تنظیمات نصب ادامه دهید. پس از پایان نصب بـر روی کلیـد Close کلیک کنید تا عملیات تکمیل شود.

\* درصورتیکه پنجره نصب به صورت خودکار باز نشد، از قسمت My Computer وارد درایو CD شده و Setup را اجرا نمایید \*

## **قدم دوم:**

**قدم سوم:**

سیم کارت مورد نظلر جتلت ارسلال SMS را وارد Modem GSM کنیل )سیم کارت بایل فاقل CODE PIN بادل (، آنلتن GSM را بله GSM سرور آرمان USB متصل کنید و GSM Modem را به پورت USB سرور آرمان متصل نماییلد. بلرای نصب درایلور GSM Modem از قسـمت My GSM وارد درایو CD شده و پوشه Extra را باز کنید و فایل GSM Later را اجرا نمایید (چنانچـه نسـخه ) Driver – windows 7 And Later ویندوز قدیمی تر میباشد از سایر درایورها استفاده نمایید.) و مراحل نصب را بدون اعمال تغییرات ادامه دهید. پس از پایان نصب Restart ۱٫ Windows کنید. درصورتیکه نصب با موفقیت انجام شده باشد، چراخ GSM Modem به صورت چشمک زن بوده و در Device Manager در قسمت

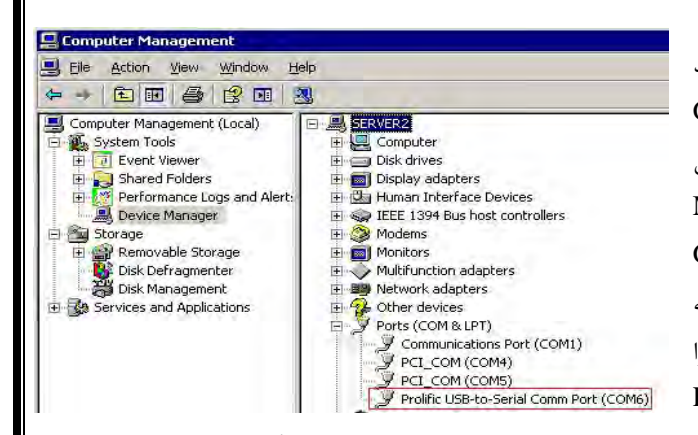

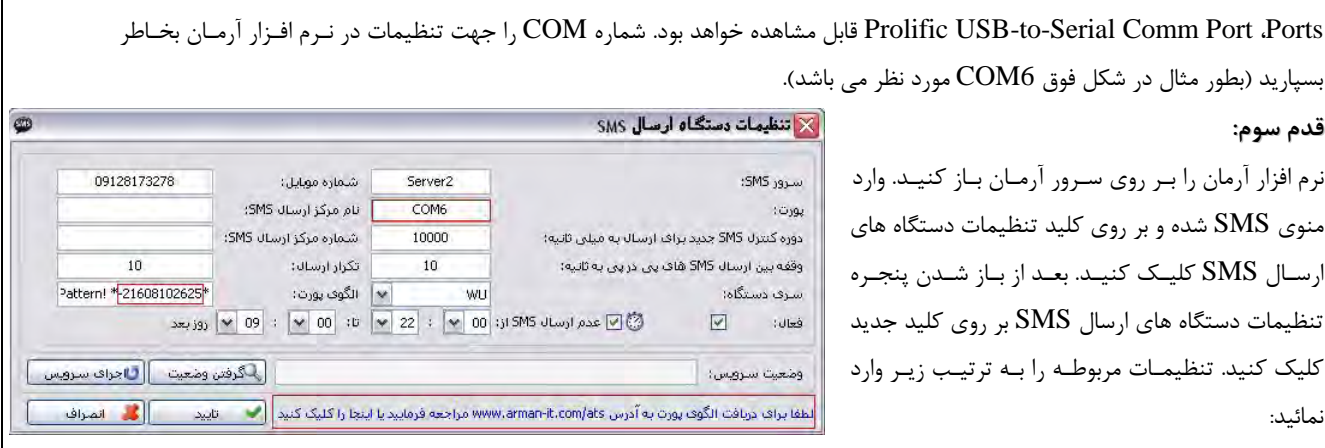

ترم افزار آرمان را بـر روی سـرور آرمــان بـ منوی  $\overline{\mathrm{SMS}}$  شده و بر روی کلید تنظیمان ارسـال SMS کلیــک کنیــد. بعــد از بــاز تنظیمات دستگاه های ارسال  ${\rm SMS}$  بر رو کلیک کنید. تنظیمـات مربوطـه را بــه تر نمائید:

<mark>نام سرور:</mark> نام سیستمی که نرم افزار ارسال SMS و GSM Modem بر روی آن نصب شده است. **پورت**: پورت مشاهده شده در قسمت Device Manager (بطور مثال در شکل فوق COM6)

دوره کنترل SMS: 10000 (بازه زمانی کنترل SMS جدید بر حسب میلی ثانیه)

وقفه بین ارسال: 10 (بازه زمانی بین ارسال هر SMS تا SMS بعدی بر حسب میلی ثانیه)

**سری دستگاه:** بر اساس نوع دستگاه انتخاب گردد. برای مثال آخرین دستگاه Wavecom GSM Modem از نوع USB بوده که سری دستگاهWU خواهد بود.

**شماره موبایل، نام مرکز و شماره مرکز:** وارد کردن این ا العات الزامی نیست.

تکرار ارسال: 10 (تعداد تلاش برای ارسال مجدد SMSهای ناموفق)

بعد از وارد کردن اطلاعات بر روی تایید کلیک کنید، در پاسخ به تنظیم ارتباط با بانک اطلاعاتی، بر روی Yes کلیک کنید، تنظیمات ارتباط با بانک اطلاعاتی را بدون تغییر تایید کرده و اجرای مجدد سرویس را تایید نمایید. درصورت صحیح انجام دادن مراحل فوق، قسمت الگوی پـورت کدی را برای دریافت کد فعال سازی بخش SMS در اختیار شما قرار می دهد. بر روی کلید ویرایش کلیک کنید و برای دریافت کد بـه آدرس www.arman-it.com/ats مراجعه نمائید و یا بر روی آدرس سایتی که در بخش پایین پنجره تنظیمات به نمایش در آمده اسـت کلیـک کنید. پس از دریافت کد، قسمت الگوی پورت را به طور کامل پاک کرده و کد دریافت شده را در آن وارد کرده، تایید نمایید.

> | IT Services | Networking | Servers | Programming | Support Services | Computers | تلفن: ٨٨٤١۵١۶٢ - فکس: ٨٨٠۶٢١٧٣ - پیامک: ١٠٠٠٠٠٨٨٤١٥١٤٢